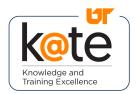

#### Step 1

 Navigate to K@TE: https://kate.tennessee.edu/

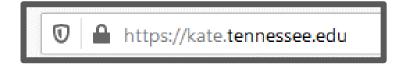

### Step 2

• Choose the "UT Faculty and Staff" login button.

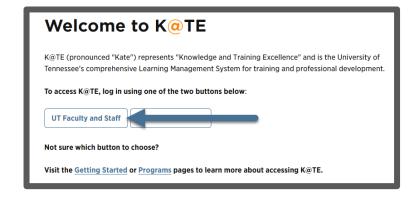

### Step 3

 Log in to K@TE using your NetID and password.

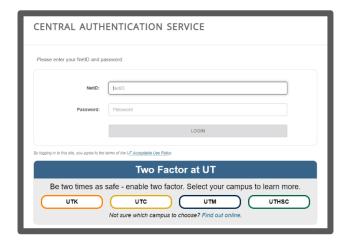

#### Step 4

• Follow the necessary two-factor authentication steps.

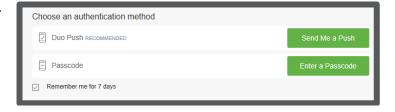

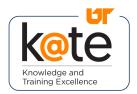

#### Step 5

 Navigate to the bottom-center portion of the K@TE "Home" page and find the "Your Transcript" widget.

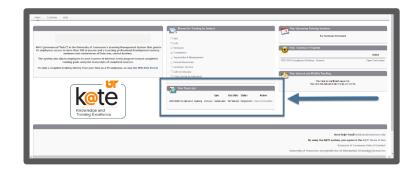

### Step 6

- The "Your Transcript" widget will include your curriculum with all of the compliance courses assigned to you.
- Click "Open Curriculum".

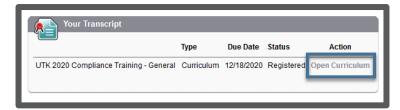

#### Step 7

- The "Curriculum Player" page will appear, which includes all of your assigned courses.
- The courses may be completed in any order, except for the IT Security Awareness modules, which must be completed in the order assigned.
- Click "View Details" for the course you will start first.
- Tip: Click on the "Instruction"
  (<sup>1)</sup>) icon for course-specific information.

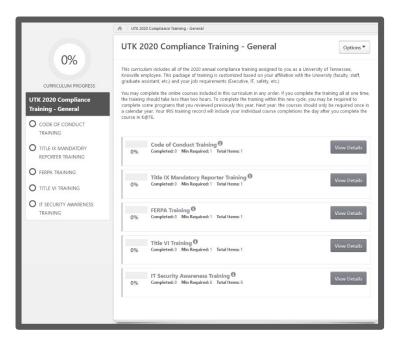

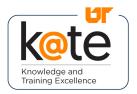

#### Step 8

- When the course page appears, click on the "Activate" button, which will then change to "Launch".
- Click "Launch" to open the applicable course.

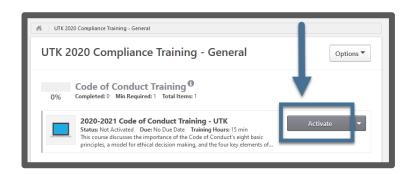

#### Step 9

- A new window will open with the course.
- Navigate through the course, per the instructions for that specific course.
- **Tip**: Ensure pop-ups are enabled for your Internet browser and that you follow all instructions for each course.

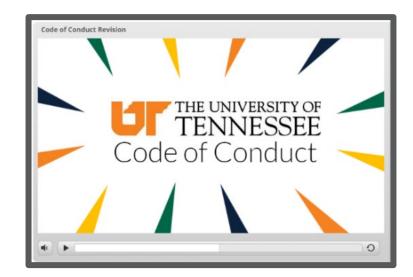

### Step 10

- To verify completion and view your transcript of all completed courses in K@TE, hover over "Learning" in the top left-hand corner of the "Home" page.
- Select "View Your Transcript" from the dropdown menu that appears.

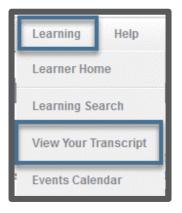

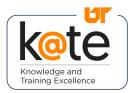

#### Step 11

 Click on the "Active" filter and select "Completed" from the dropdown menu that appears.

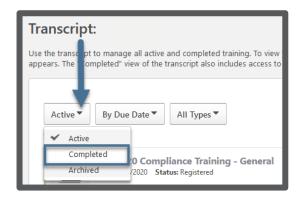

#### Step 12

 Important: Your compliance curriculum will only appear on your "Completed" transcript in K@TE after you complete all of the courses assigned to you.

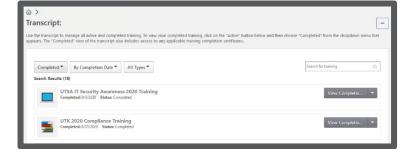

#### Step 13

- To review your "My HR 128
  Training History List" in the
  IRIS Web Portal, return to the
  K@TE "Home" page.
- Click on the "IRIS Web Portal" link in the "Welcome" message.
- For IRIS reporting purposes, your individual compliance courses will update in the IRIS Web Portal the day after you complete the course(s) assigned to you in K@TE.

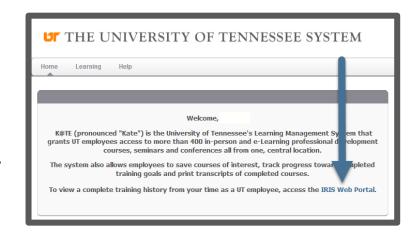

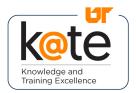

### **FAQ**

Q: If I experience technical difficulties, who should I contact for assistance?

**A:** Please contact the <u>OIT Helpdesk</u> for assistance.

**Q:** What Internet browsers are recommended for K@TE?

**A:** The latest versions of Mozilla Firefox, Google Chrome, and Apple Safari are recommended, and Microsoft Edge for Windows 10.

Q: Do I need to disable pop-up blockers?

**A:** Yes, pop-up blockers must be disabled to launch online courses in K@TE.

Q: What should I do if my course will not launch in K@TE?

**A:** Try accessing K@TE from a different Internet browser and/or clearing your browser cache/history on the browser you are using.

Q: What other technical requirements are there?

**A:** Adobe Acrobat Reader is required to view training completion certificates launched from K@TE.

**Q:** What if my course in K@TE does not complete automatically?

**A:** If you are still listed as "In Progress" for a specific course, please ensure that you completed all of the necessary requirements within that course.

If you still need assistance, please contact the <u>OIT Helpdesk</u> and your request will be routed appropriately.